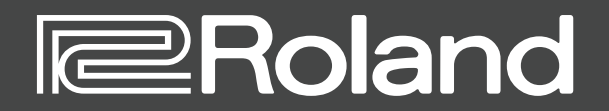

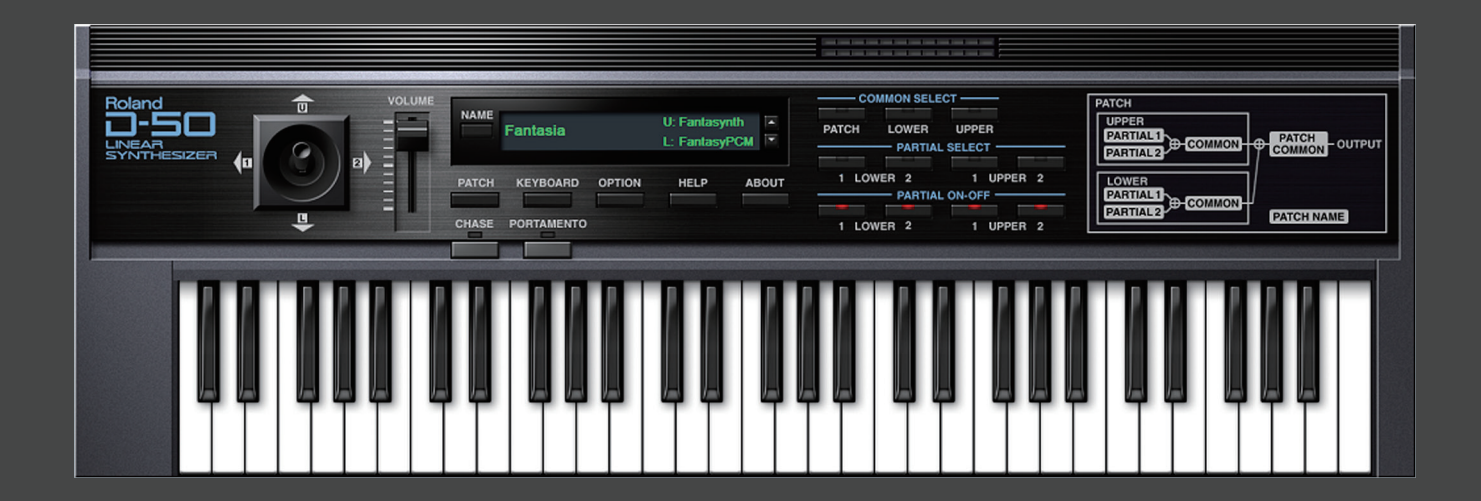

**D-50 Software Synthesizer**

**Owner's Manual**

# Introduction

For details on the settings for the DAW software that you're using, refer to the DAW's help or manuals.

#### **About Trademarks**

- VST is a trademark and software of Steinberg Media Technologies GmbH.
- Roland is a registered trademark or trademark of Roland Corporation in the United States and/or other countries.
- Company names and product names appearing in this document are registered trademarks or trademarks of their respective owners.

# Screen Structure

<span id="page-2-0"></span>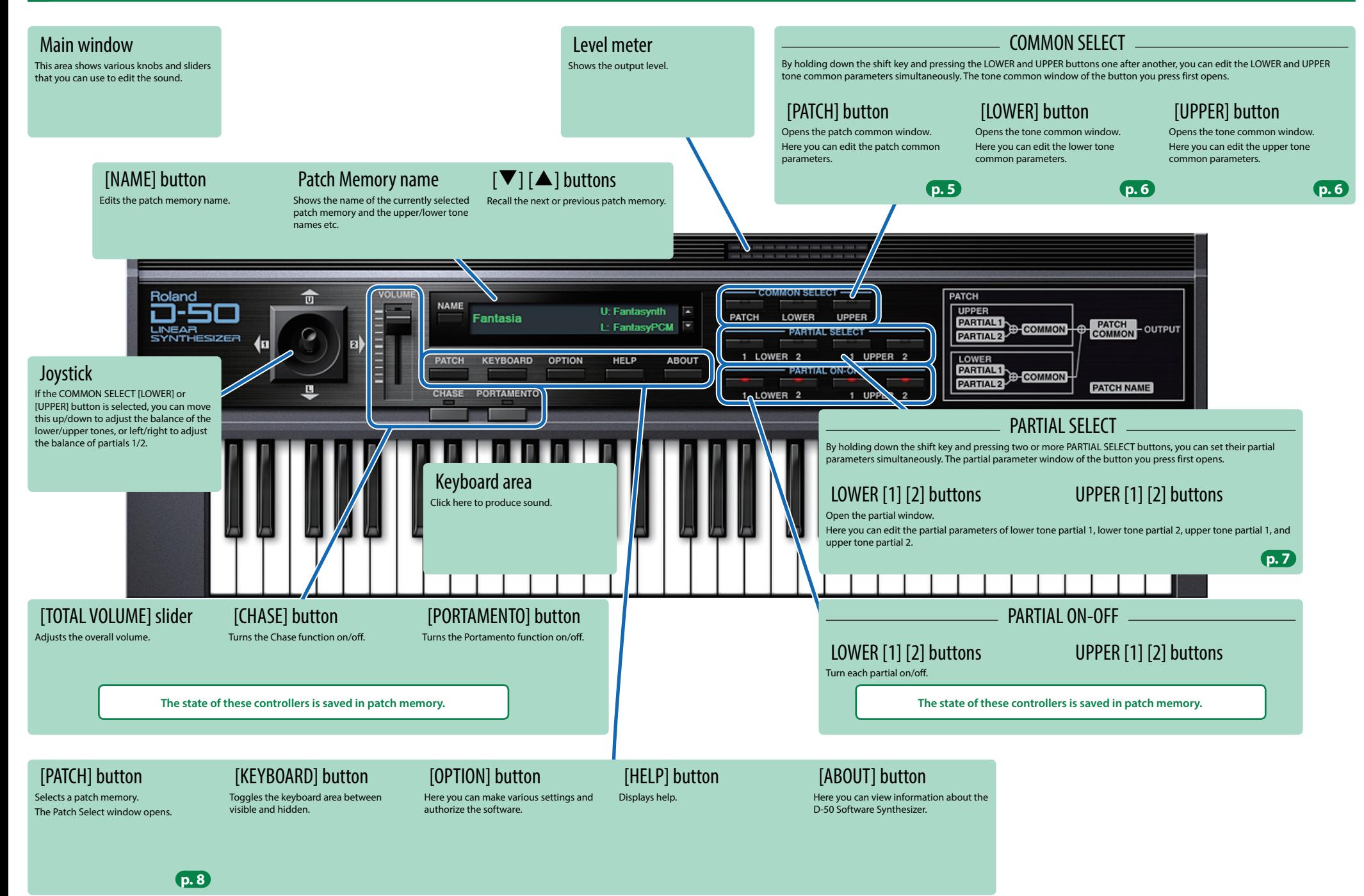

# How the Sound Engine Is Structured

#### Patch

A "patch" contains sound data and data for the performance functions.

Multiple patches can be saved in patch memory, and freely recalled while you perform.

On D-50 Software Synthesizer, a patch consists of two sounds (the upper tone and lower tone), settings that specify how they are played, and settings such as keyboard mode, output mode, and reverb.

#### Tone

The upper and lower tones each consist of two "partials" (sound sources) and common settings that specify how the partials are controlled. The common settings include the type selections for the two partials, how the two partials are combined (the "structure"), and settings such as LFO, pitch envelope, equalizer, and chorus.

#### Partial

WG (Wave Generator)

WG (Wave Generator

**P-ENV** Pitch envelope

**Pitch Wave form**

**Pulse width**

A "partial" is the most basic unit of sound on D-50 Software Synthesizer. There are two types of partial: a synthesizer sound generator and a PCM sound generator. Synthesizer type partials provide a TVF (Time Variant Filter) and a TVA, and PCM type partials provide a TVA (Time Variant Amplifier).

Partial (PCM sound generator)

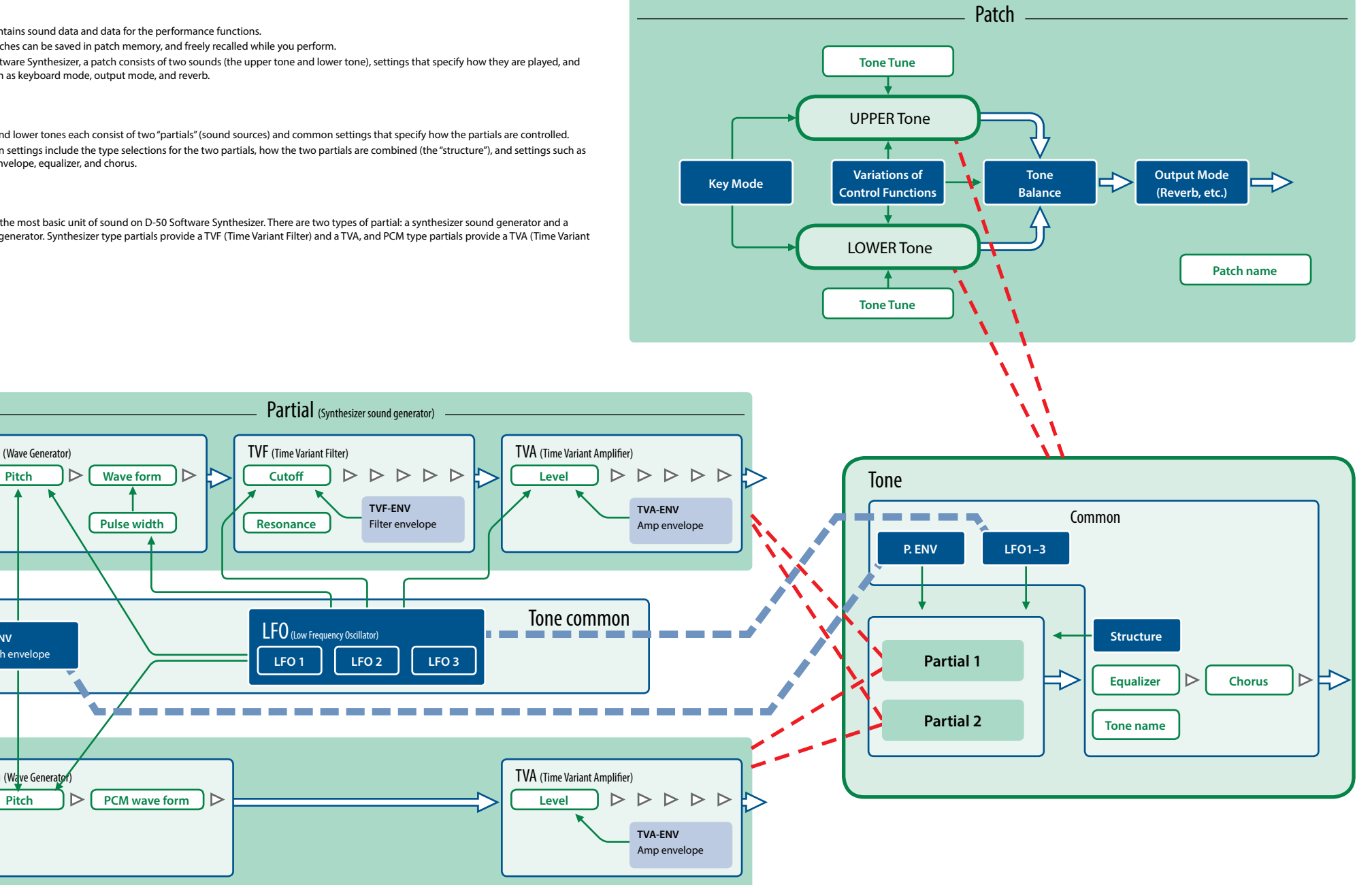

## <span id="page-4-0"></span>Patch Common Window

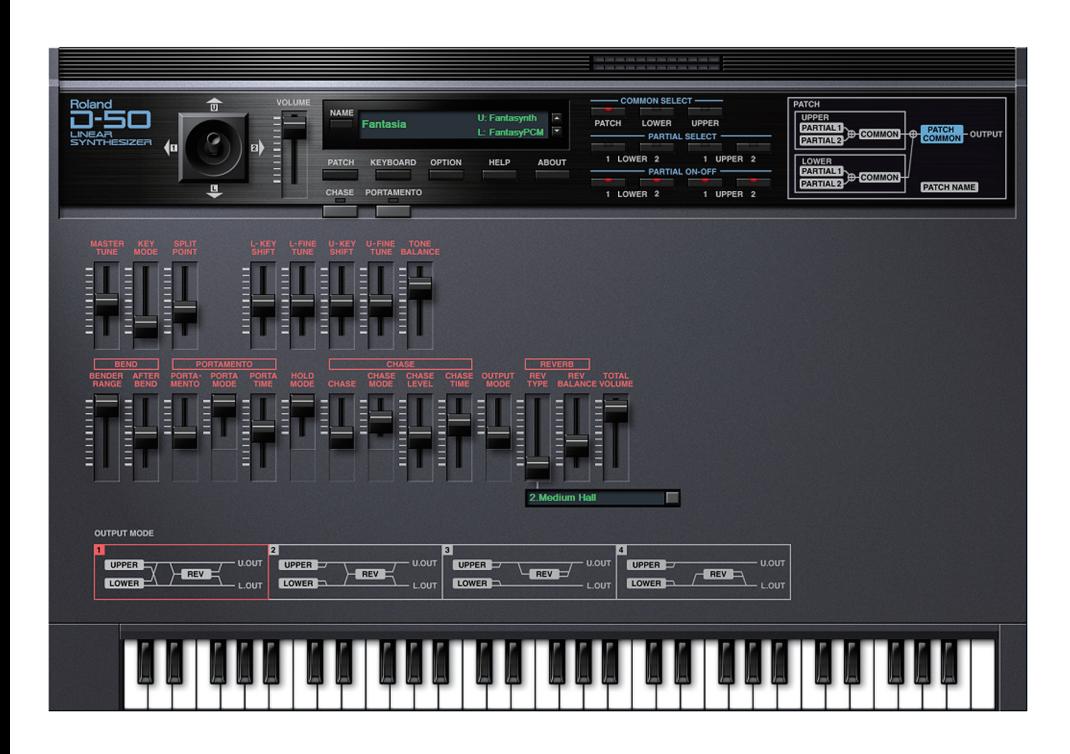

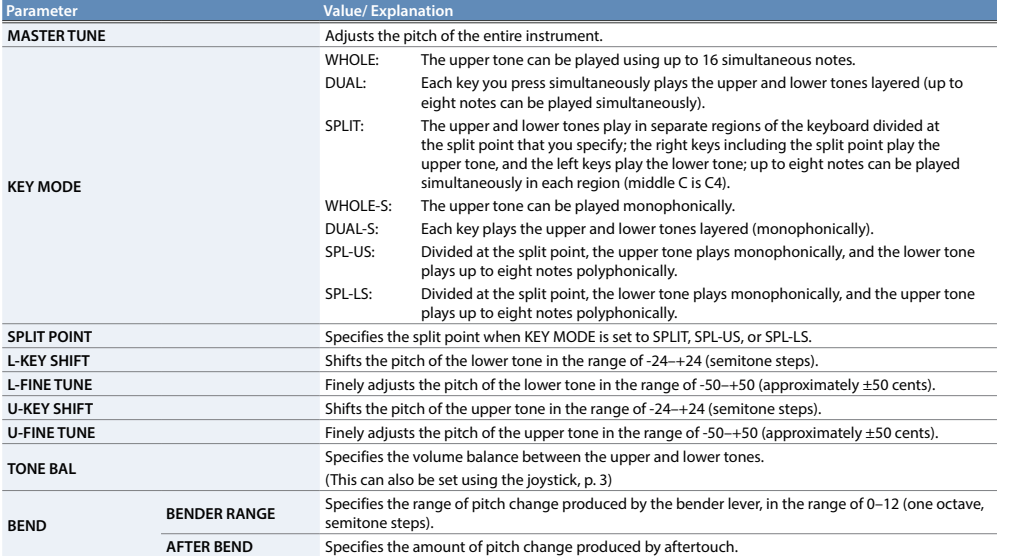

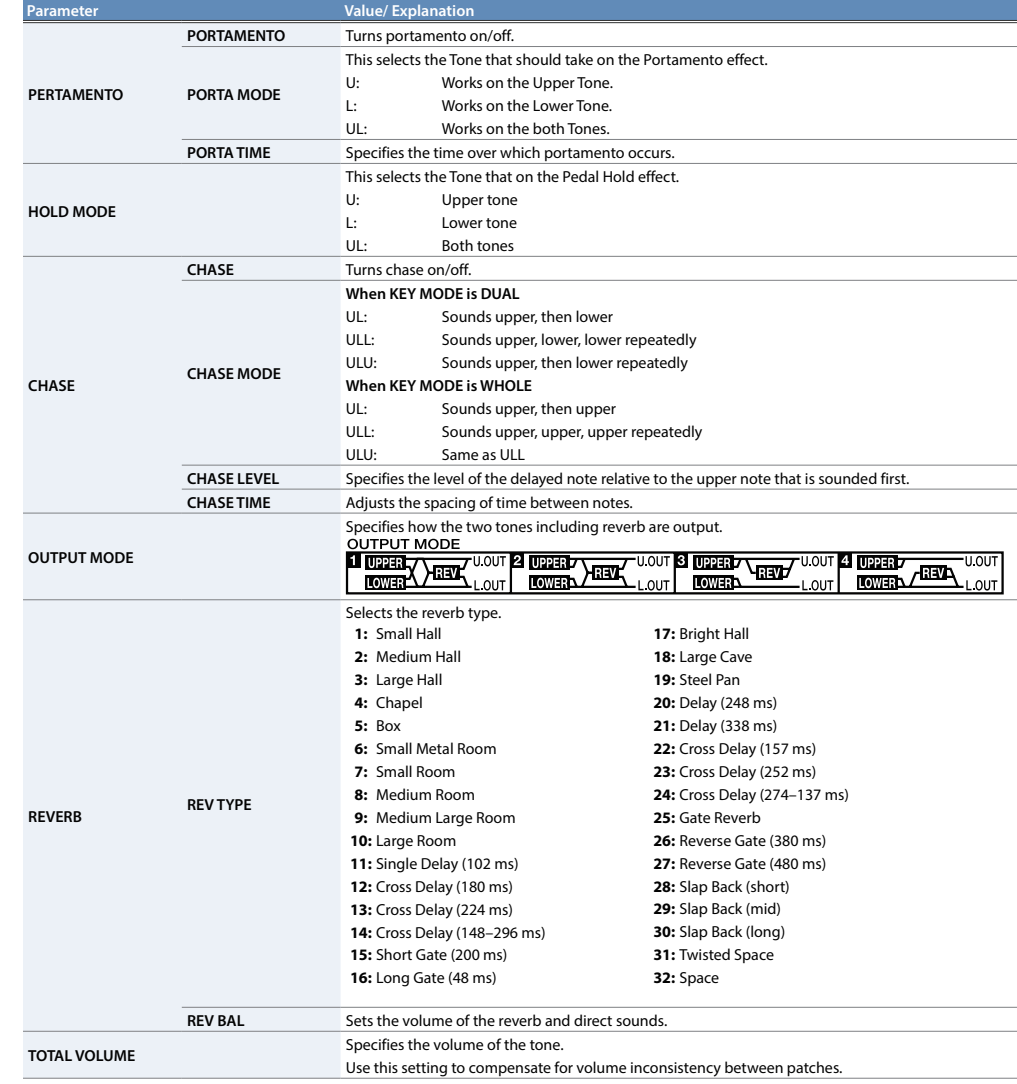

## <span id="page-5-0"></span>Tone Common Window

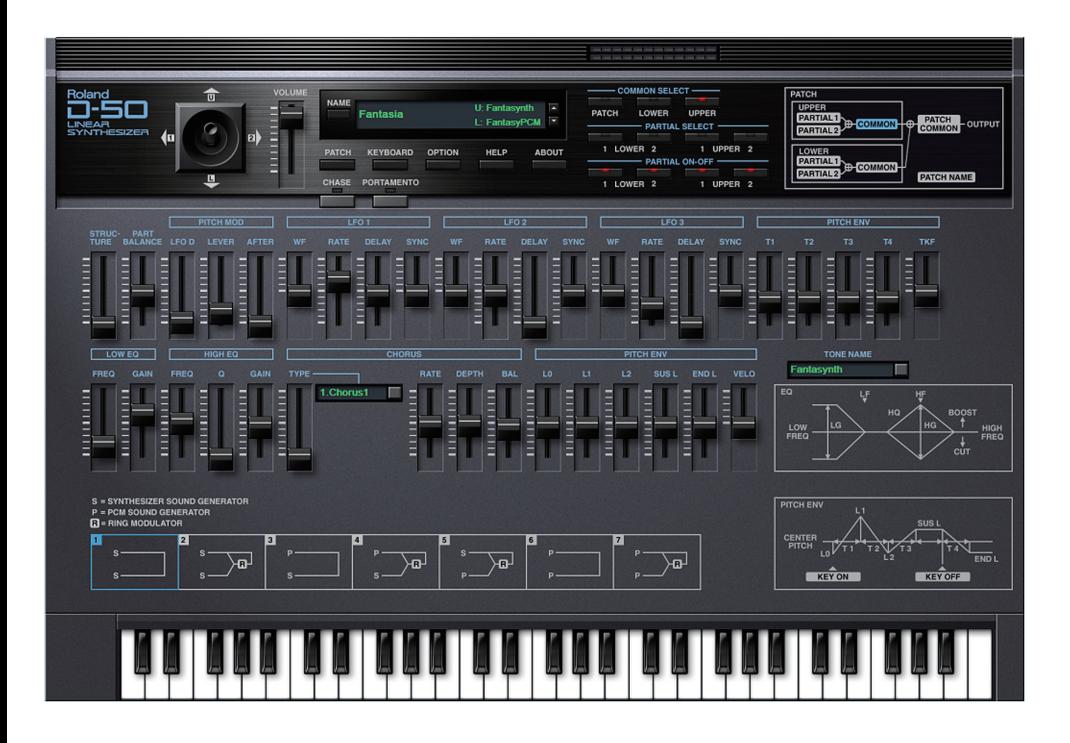

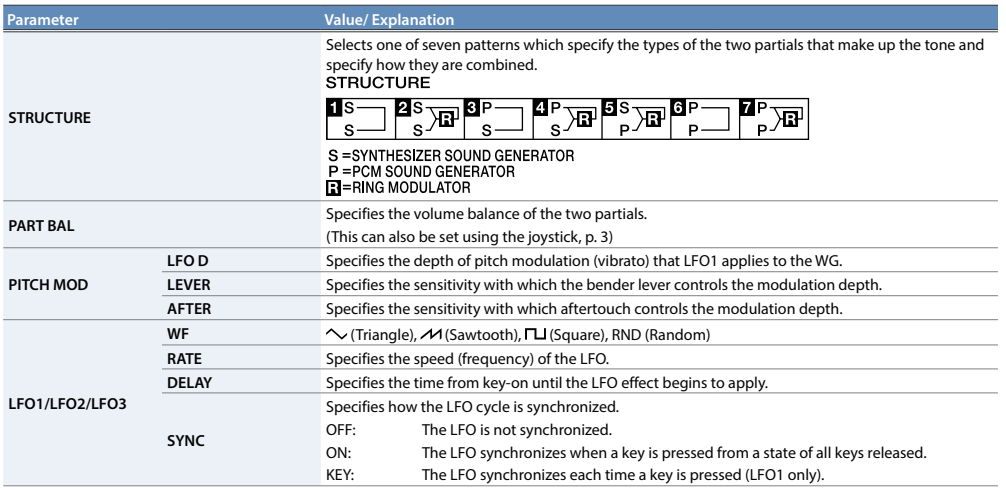

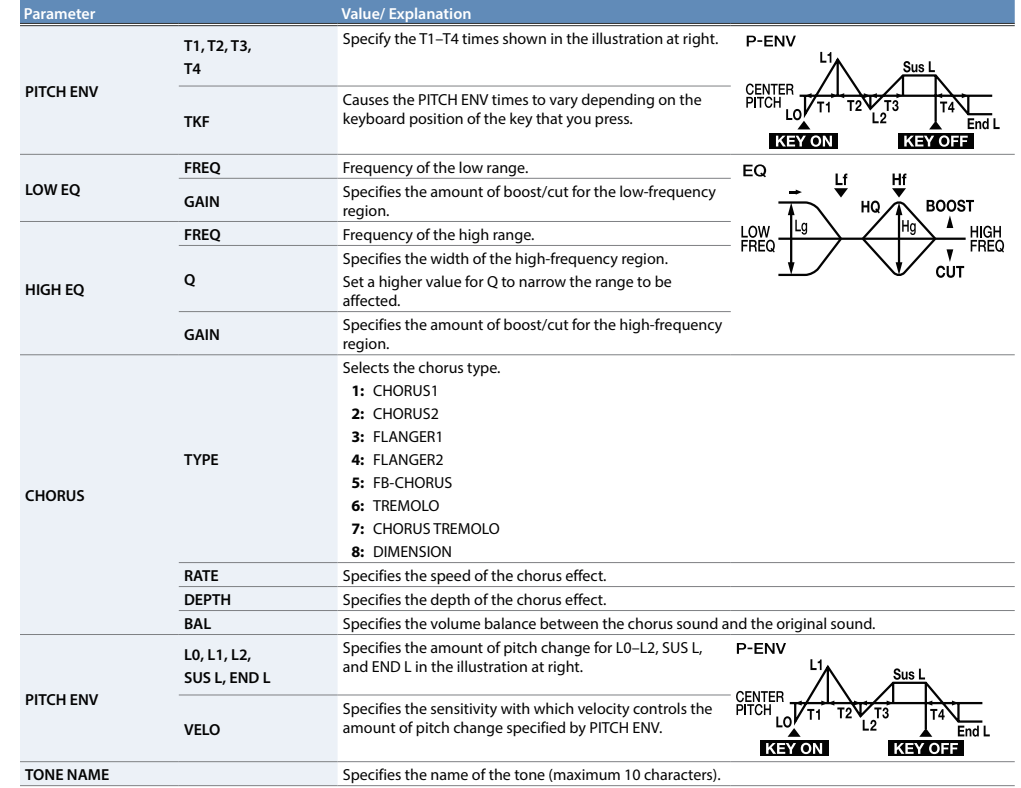

## <span id="page-6-0"></span>Partial Window

If the partial type is PCM, some parameters are unused and grayed-out.

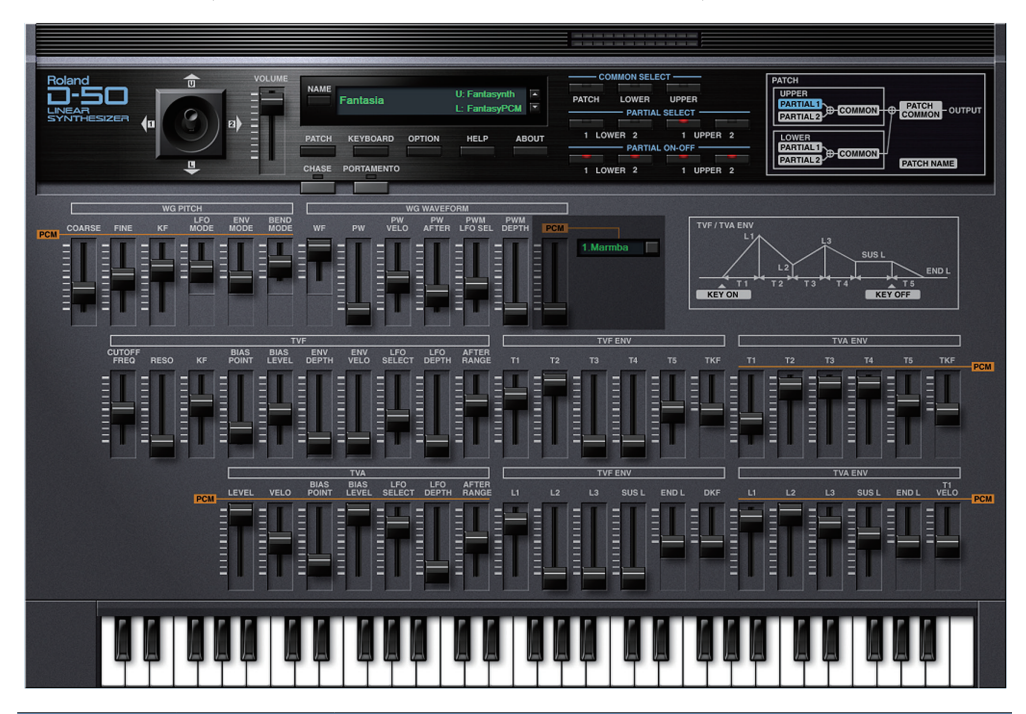

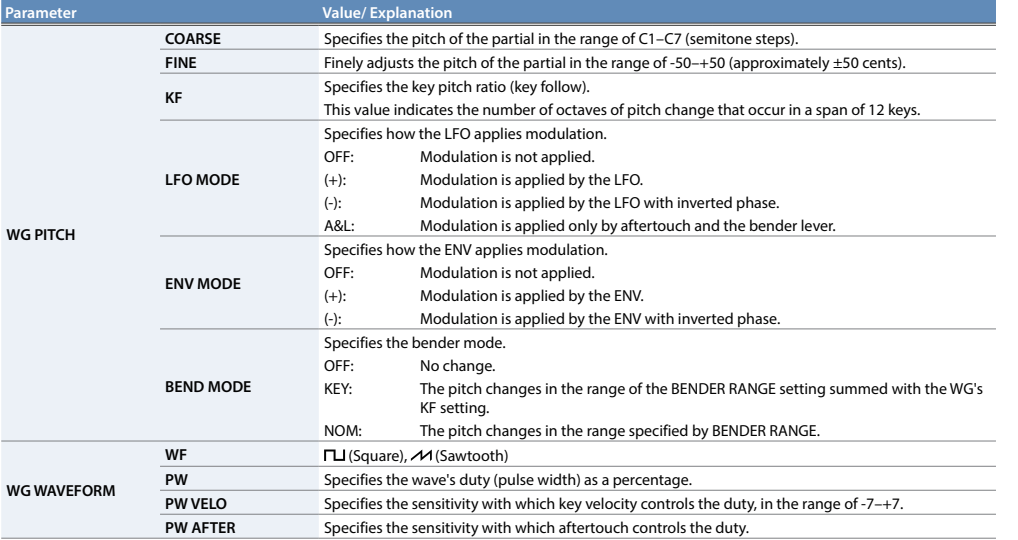

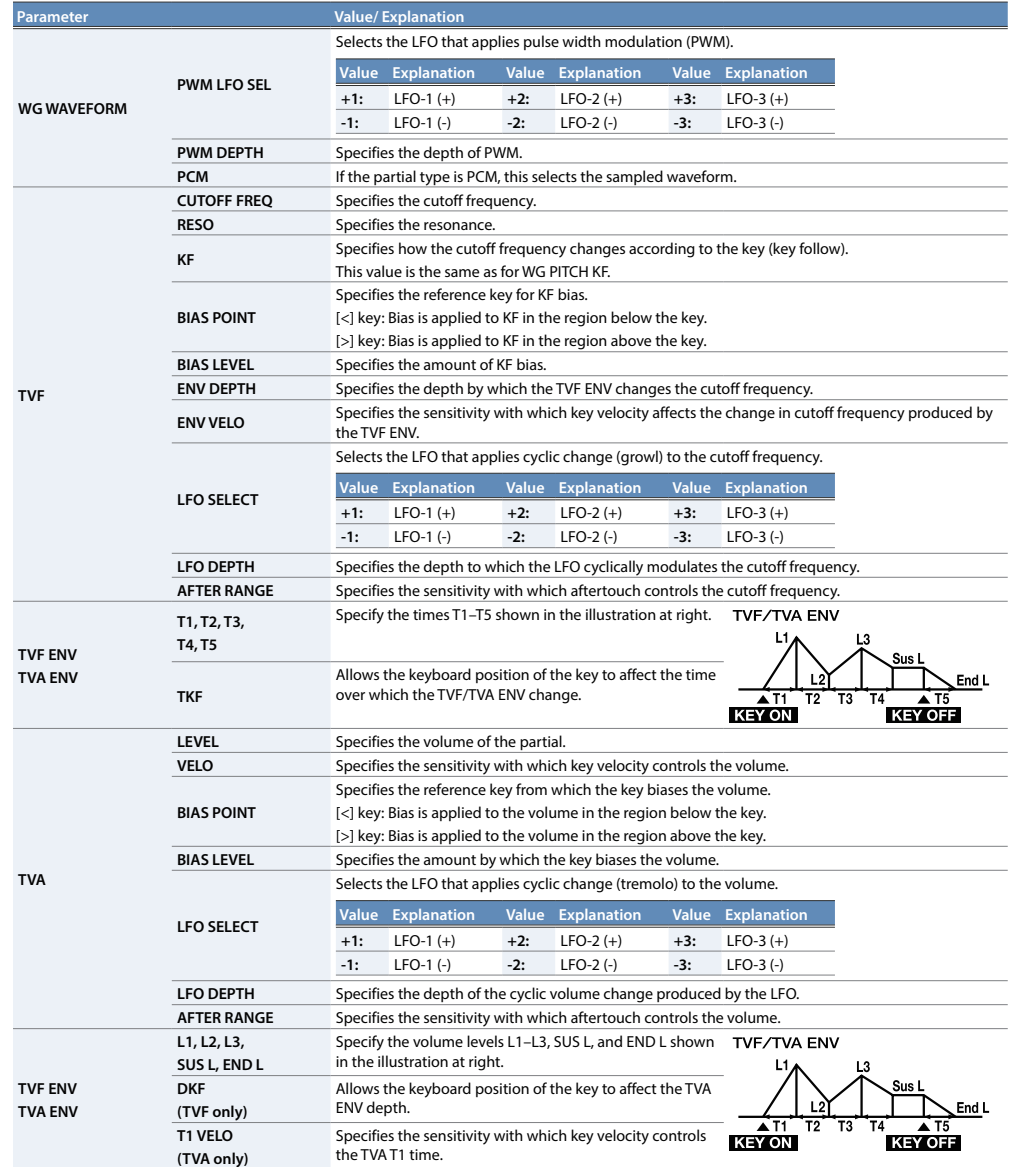

# <span id="page-7-0"></span>Memory and Bank

#### **1. Click the [PATCH] button.**

The Patch Select screen appears.

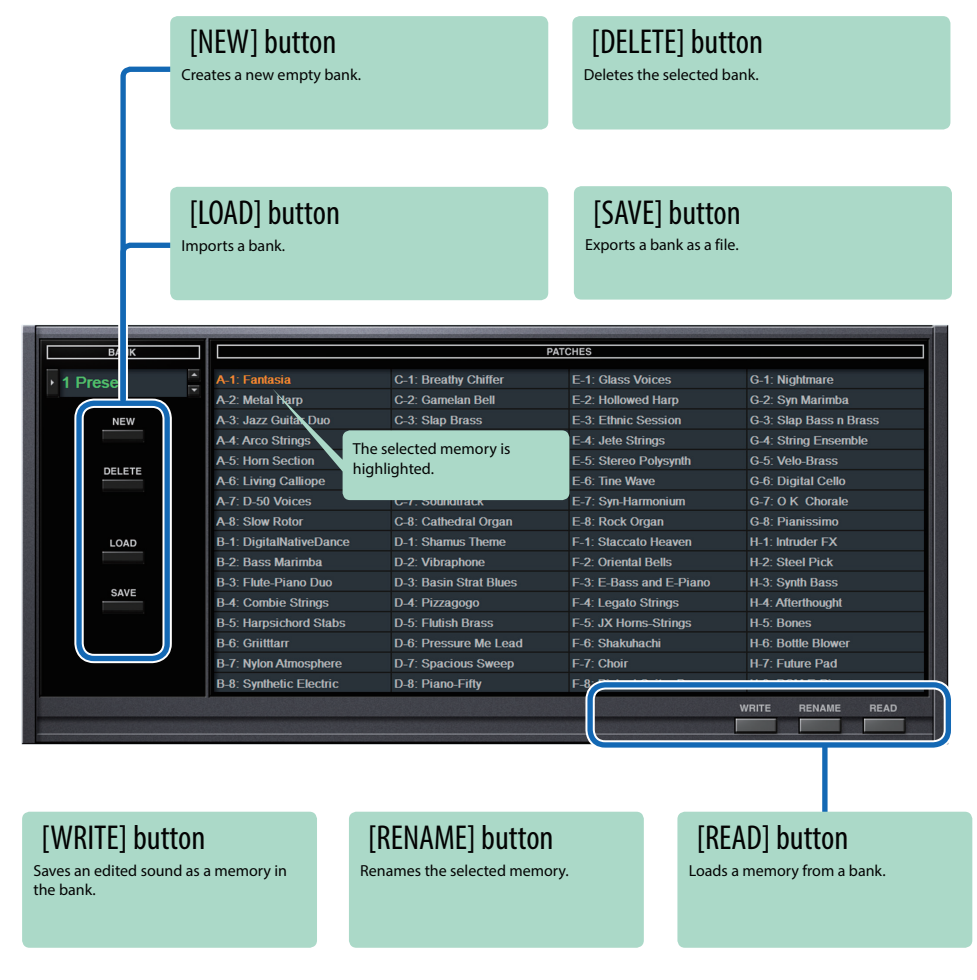

## Bank

A set of 64 memories is called a "bank." By switching banks you can access a large number of memories. A bank of memories can be saved as a file.

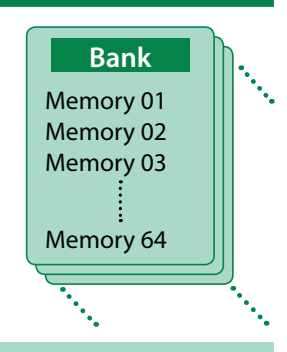

## <span id="page-7-1"></span>Switching Banks

#### **1. Click the Bank field.**

The bank list window opens.

#### **2. Click the bank that you want to recall.**

By pressing the  $[\blacktriangle] [\blacktriangledown]$  buttons located at the right of the bank field, you can switch to the next or previous bank.

## Exporting the Bank

Here's how to export a bank as a file.

**1. Click the [SAVE] button.**

The file name input window opens.

**2. Enter a file name and save.** The file is exported.

### Importing a Bank

- **1. Click the [LOAD] button.** The file selection window opens.
- **2. Select a file and load it.** The bank is loaded.

### Creating/Deleting a Bank

#### Creating a bank

Click the [NEW] button to create a new empty bank.

### Deleting a bank

Here's how to delete the selected bank.

- **1. Select a bank as described in ["Switching Banks" \(p. 8\).](#page-7-1)**
- **2. Click the [DELETE] button.** A confirmation screen appears.
- **3. Click [OK] to delete the bank.**

## Renaming a Bank

- **1. Select a bank as described in ["Switching Banks" \(p. 8\).](#page-7-1)**
- **2.** At the left of the bank field, click ►.
- **3. Edit the name and press the [Return (Enter)] key.**

## **Memory**

The D-50 Software Synthesizer manages 64 memories as one bank.

### Loading a Memory

Here's how to load a memory from a bank. When you load a memory, its settings appear in the edit area and can be edited.

- **1. Click the number of the memory that you want to load.**
- **2. Click the [READ] button. Or press the [Return (Enter)] key.** The memory is loaded.
	- \* You can also load a memory by double-clicking a memory number.

### Saving the Memory

Here's how to save an edited sound as a memory in the bank.

- **1. Click the number of the memory in which you want to save the sound.**
- **2. Click the [WRITE] button.** The memory is saved in the bank.

#### Renaming the Memory

- **1. Click the number of the memory that you want to rename.**
- **2. Click the [RENAME] button.**
- **3. Change the memory name. (Up to 16 letters)**

## Changing the Order of the Memories

Drag the memory number to change the order of memories.

#### Keyboard shortcuts

#### Keyboard shortcuts for the Patch Select window.

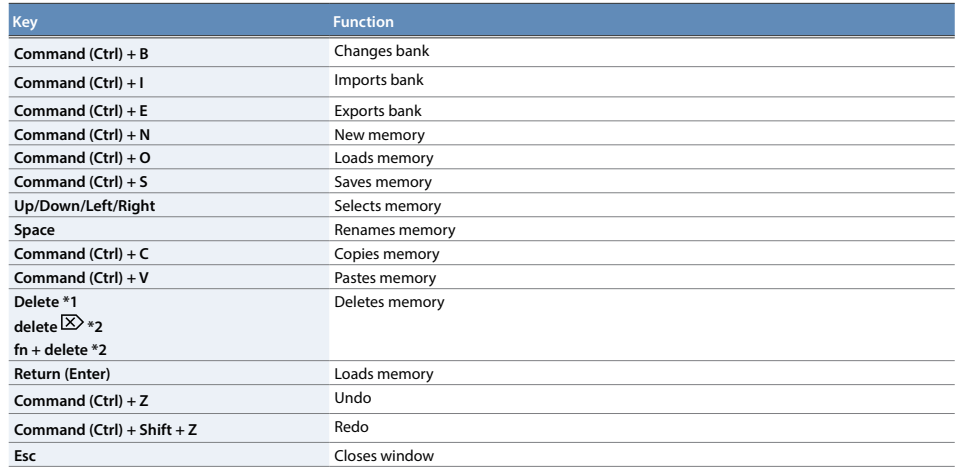

\*1 Windows / \*2 Mac

## MIDI Learn Function

You can assign MIDI control changes to sound parameters and control them.

## Making an Assignment

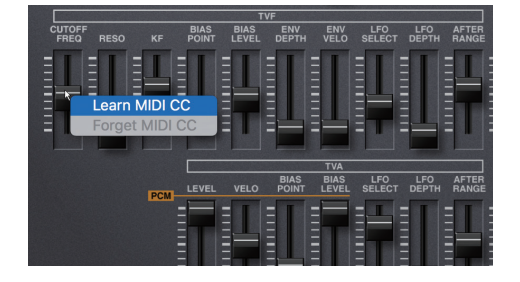

- **1. Right-click the controller (slider) of a sound parameter.**
- **2. Choose "Learn MIDI CC."**
- **3. Operate your external MIDI device to send a control change message to the plugin.**

## Clearing an Assignment

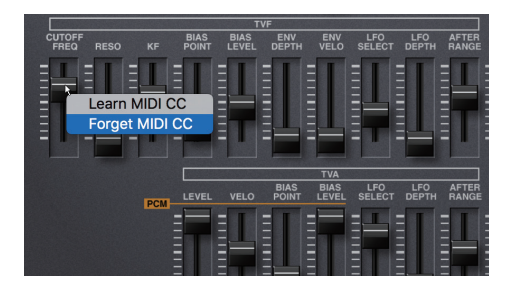

- **1. Right-click the controller (slider) of a sound parameter.**
- **2. Choose "Forget MIDI CC."**

#### **NOTE**

You can't assign multiple MIDI control changes to a single controller. Only the last-assigned control change is valid.

# **Setting**

# **Option**

#### **1. Click the [OPTION] button.**

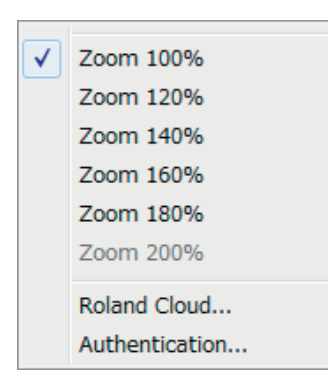

#### **2. Select items.**

 $A \vee$  is shown for the selected item.

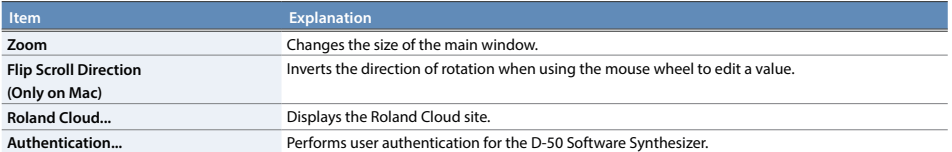